# 11113211 JSBバスパワードポータブルハードディスク DUB-Pシリーズ ユーザーズマニュアル

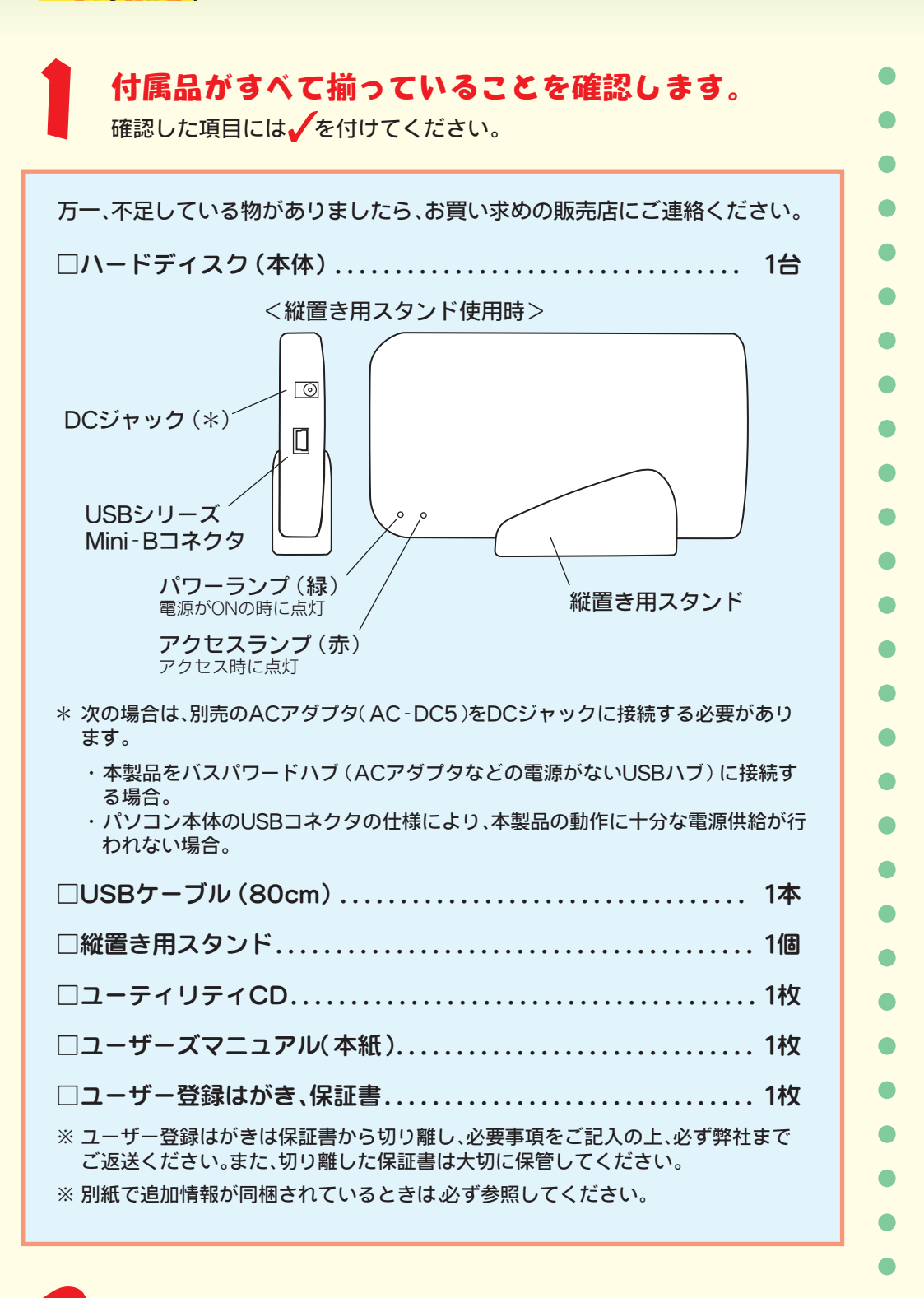

# パソコン本体の電源スイッチを ON にします。<br>、ww

# ハードディスクを まだ 取り付けないでください。

ご使用の OS によって、取り付け手順が異なります。

### PC98-NXを使用している場合

「CyberTrio-NX」がインストールされている場合、[アドバンストモー ド]になっていることを確認してください。詳しくは、パソコン本体のマ

# Windows98/98 Second Editionを使用している場合 パソコンにユーティリティCDをセットしてください。CDが読み込まれ、 簡単セットアップが起動します。 ●パソコンにCD-ROMドライブがないときや、USBコネクタに空きがないと きは? 弊社ホームページ (http://www.melcoinc.co.jp/) から、「DUB-Pシリー ズ ユーティリティ」をダウンロードして、インストールすることもできます。 ① 簡単セットアップ以外の 簡単セッ トアッ アプリケーションをすべ て終了させます。 単セットアップを開始します。他の起動中のアプリケーションを終了させてください ②「開始]をクリックします。  $B<sub>0</sub>$ Disk Formatter のマニュアルを見る  $\blacksquare$  #7 この画面が表示されないときは? [スタート]-[ファイル名を指定して実行]を選択し、[名前]に E: ¥EASYSETUPと入力して[OK]をクリックしてください (下線部 は CD - ROM ドライブのドライブ名を入力します)。 □他のアプリケーションはすべて終アしましたか? 以降は、画面に表示される指示に従ってセットアップしてくだ さい。 「次の新しいドライバを検索しています」と表示されたときは? 「次の新しいドライバを検索しています:MELCO USB-IDE Bridge(以 下略)」というメッセージが表示されたときは、[キャンセル]をクリック して作業を続行してください。ユーティリティCDをセットしたままパ ソコンを再起動後すると、自動的にドライバがインストールされます。

### Mac OS Xを使用している場合

付属のUSBケーブルを使って、ハードディスクをパソコンのUSBコネ クタに接続します。コネクタの形と向きに注意してください。 ハードディスクを接続すると、「セットしたディスクにMac OS Xで読 み込めないボリュームが含まれています」という内容の警告メッセージ

(日本語と英語、または日本語のみ)が表示されます。日本語のメッセー ジでは[続ける]、英語のメッセージでは[OK]をクリックしてください。 メッセージが消えたら、Mac OSを再起動します。

Mac OS X 10.0.4の場合は、再起動後に必ず本製品をフォーマット(初 期化)してください。フォーマットの方法は、本紙裏面のフォーマット(初 期化)について」を参照してください。

# **:製品が正常に動作しているか確認します。**

## WindowsXPの場合

4

 $\bullet$ 

 $\bullet$ 

 $\bullet$  $\bullet$ 

 $\bullet$ 

 $\bullet$ 

 $\bullet$  $\bullet$  $\bullet$ 

O  $\bullet$  $\bullet$ 

### ニュアルを参照してくたさい。

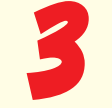

**AAA** 

以降のセットアップ手順は、ご使用のOSによって 異なります。

WindowsXP/2000/Me、Mac OS 9を使用している場合 付属のUSBケーブルを使って、ハードディスクをパソコンのUSBコネ クタに接続します。コネクタの形と向きに注意してください。

[スタート] ― [マイ コンピュータ] の順にクリックします。マイ コン ピュータの「ハードディスクドライブ」にアイコン ≦ ♪ が追加されて いることを確認してください。追加されていれば、正常に動作しています。

### Windows2000/Me/98/98 Second Editionの場合

デスクトップの Lマイ コンピュータ」 をダフルクリックします。マイ コ ンビュータにアイコン ▄▄▌か追加されていることを確認してください。 追加されていれば、正常に動作しています。

### Mac OSの場合

デスクトップにアイコン | → (Mac OS 9) または | √ (Mac OS X)が追加されていることを確認してください。追加されていれば、正常 に動作しています。

本製品をパソコンから取り外すときは、必ず裏面の「取り外し」に記載の 手順で行ってください。

# **GFF パソコンの電源が ON のとき 使用しているOSによって、取り外しかたが異なります。次の手順で取り外してください。** △注意 Windows マスクトレイのアイコン あたまは あたま あたま あたま あたま Windows98/98 Second Edition **WindowsXP ......................[USB大容量記憶装置デバイス - ライブ(X:)を安全に取り外 Windows2000 ....................[USB大容量記憶装置デバイス - ドライブ(X:)を停止します] WindowsMe ......................[USBディスク - ドライブ(X:)の停止] Windows98/98 Second Edition....** Stop MELCO USB-IDE Bridge X:<br>
X:  $\chi$ : WindowsXP **X** Windows2000/Me/ 98/98 Second Edition [OK]  $Mac$   $OS$ デスクトップにある本製品のアイコン または をゴミ箱にドラッグ&ドロップします。

**しん**<br>お店

**レント** 

### ■メモ

### www.melcoinc.co.jp/

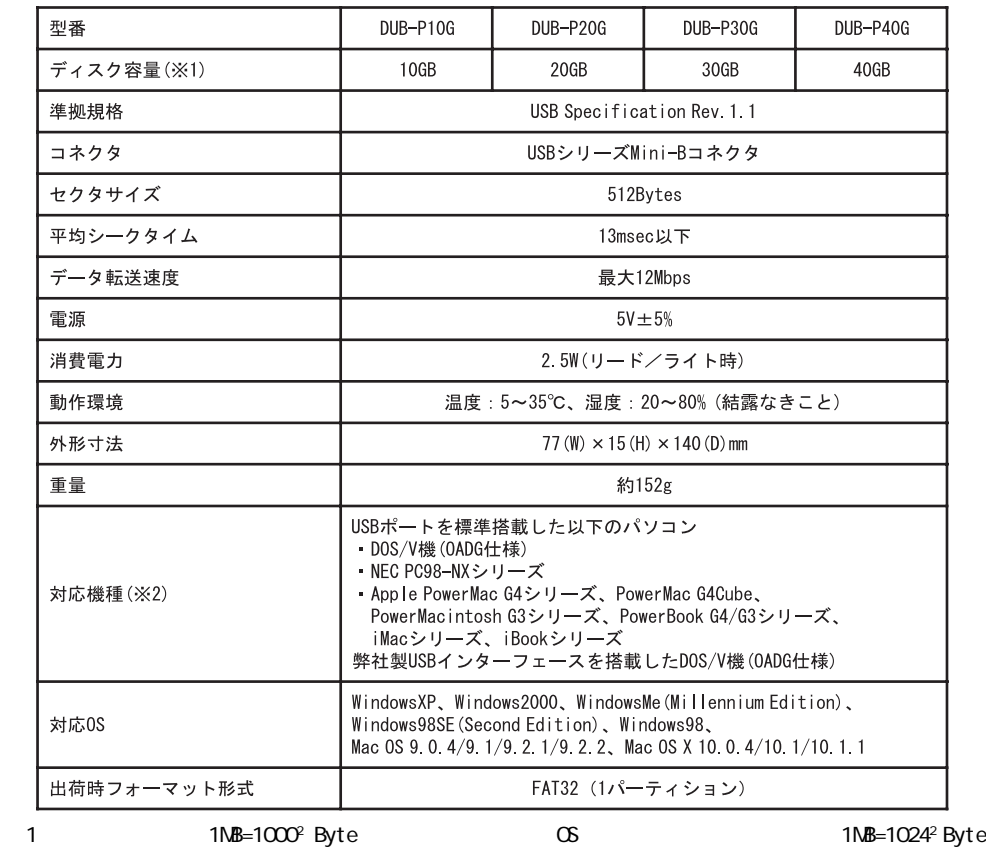

※ 1 デバイス マネージャは次の方法で表示できます。

2 AC AC-DC5

WindowsXP:  $\blacksquare$ 

Windows2000

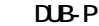

**DUB-P** 2002 2 20 2

**フォーマット(初期化)について** 大型品は出荷時についますので、これはありますので、これはありますので、

 $\infty$ 

## **WindowsMe/98/98 Second Edition D**isk Formatter **Windows98/98 Second Edition MindowsMe**<br> **CD D D Existence D** sk Formatter **Disk Formatter Disk FORMATTER**<br> $\blacksquare$ **Z**isk Formatter CD **D**isk Formatter  $\mathbf d$  **i** skformatter. pdf **コメモ Disk Formatter (D)**<br> **CD れていない場合は、ユーティリティCDからインス ールしてください。 WindowsXP/2000 Windows WindowsXP Windows △注意 DJB P40G CS** FAT32 32.7GB(32700MB)<br>32.7GB NIFS **32.7GB FAT32 ①パソコンにユーティリティCDをセッ します。 ②[スタート]-[フ イル名を指定して実行]を選択します。 b**  $\mathbf{E} \setminus \mathbf{D}$ skInit.exe  $\mathbf{O} \mathbf{K}$  **CO-ROM**

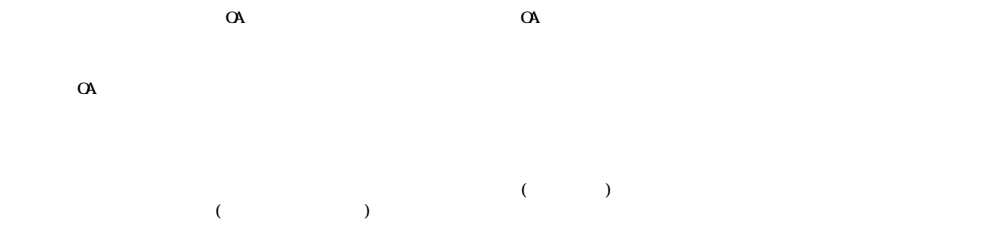

WindowsMe/98/98SecondEdition

### **Mac OS 9.0.4/9.1/9.2.1/9.2.2**

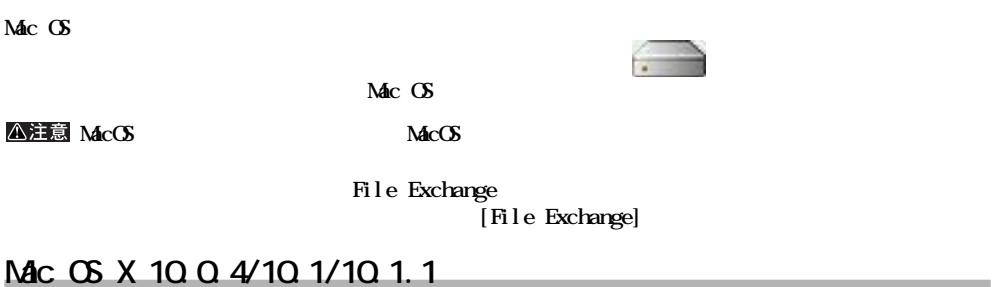

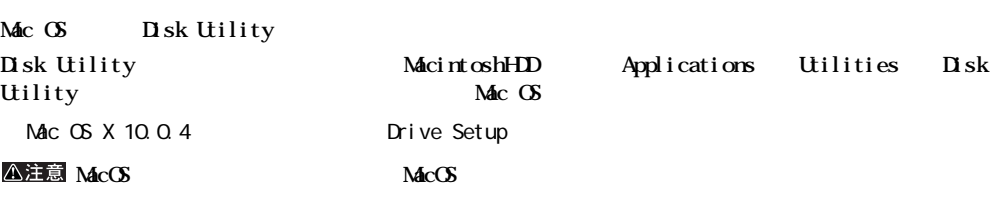

**こまったとき** 

**パソコンが起動しない/本製品が正しく認識されない**

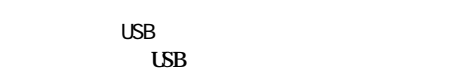

△注意

**再度異常が発生する場合は、本製品をフォーマット(初期化)してください。フォーマット方法については、上記**

**Windows** 

ht t p: //

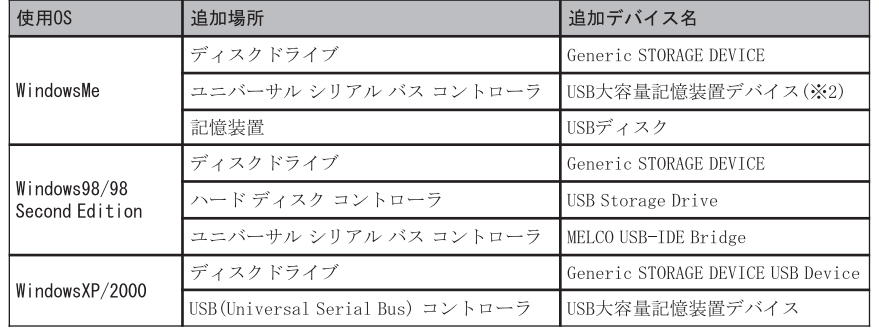

 $AC$  USB  $USB$ 

 $\mathbf 1$ 

 $\cup$ SB  $\cup$ 

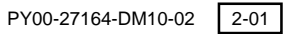